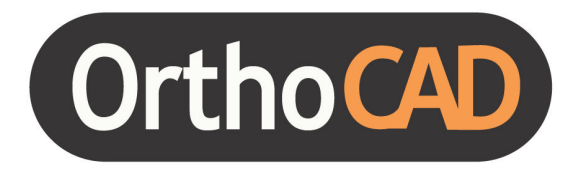

# **OrthoCAD ABO User Guide**

December 21, 2005 (Based on OrthoCAD 2.7)

#### **COPYRIGHT**

Copyright © by Cadent 1995-2006. All rights reserved.

The software described in this document is supplied under a **Sales and Services Agreement** and may be used only in accordance with the terms of that agreement.

The information contained in this document is subject to change without notice.

No part of this document may be reproduced, photocopied, stored in a retrieval system, or transmitted in any manner (electronic or mechanical) for any purpose other than the customerís normal usage without the prior written permission of Cadent.

#### **TRADEMARKS**

Cadent, OrthoCAD, OrthoCAD Set-Up, OrthoCAD Bracket Placement, OrthoCAD Bracket Placement Video System, OrthoCAD Indirect Bonding and OrthoCAD IB, are trademarks or registered trademarks of Cadent Ltd.

All other trademarks or registered trademarks appearing in this document are the property of their respective owners.

#### **CONTACT US**

#### **Cadent Ltd.**

640 Gotham Parkway Carlstadt NJ, 07072-2405

Toll-Free Phone: (800) 577-8767 Toll-Free Fax: (866) 943-7466

[support@orthocad.com](mailto:support@orthocad.com) technical issues [sales@orthocad.com](mailto:sales@orthocad.com) sales & marketing issues [info@orthocad.com](mailto:info@orthocad.com) general information

**[www.orthocad.com](http://www.orthocad.com)**

# **Table of Contents**

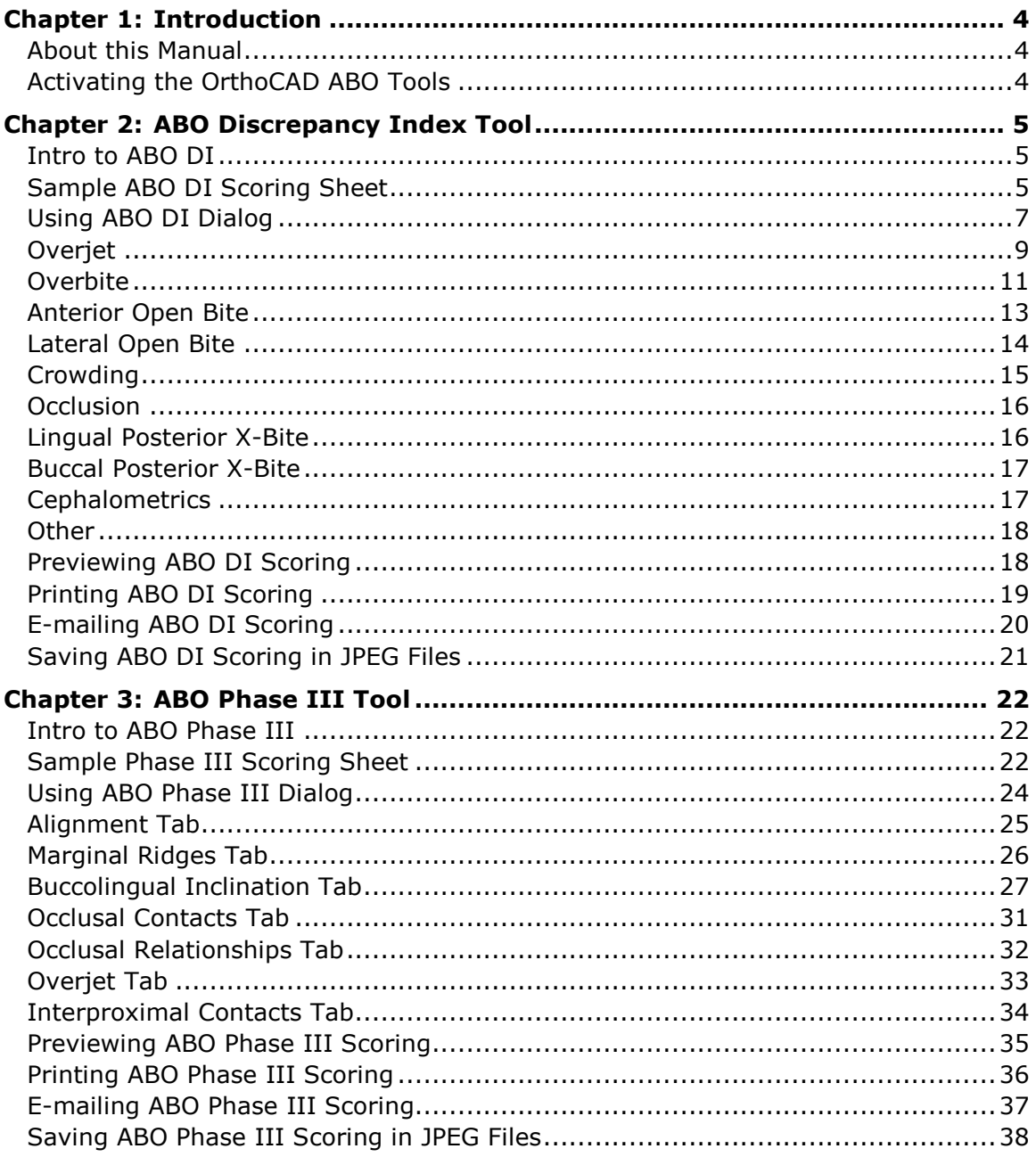

# <span id="page-3-0"></span>**Chapter 1: Introduction**

### **About this Manual**

This manual will assist you in utilizing the special tools developed by OrthoCAD for performing ABO measurements. Chapter 2 describes the OrthoCAD Discrepancy Index (DI) Tool while Chapter 3 describes the OrthoCAD Phase III Tool.

The material contained in this manual can also be viewed in the OrthoCAD help system by pressing the F1 key within OrthoCAD to activate context-sensitive help pages.

# **Activating the OrthoCAD ABO Tools**

Start OrthoCAD, open a model, and click on the ABO icon to enter the ABO tools.

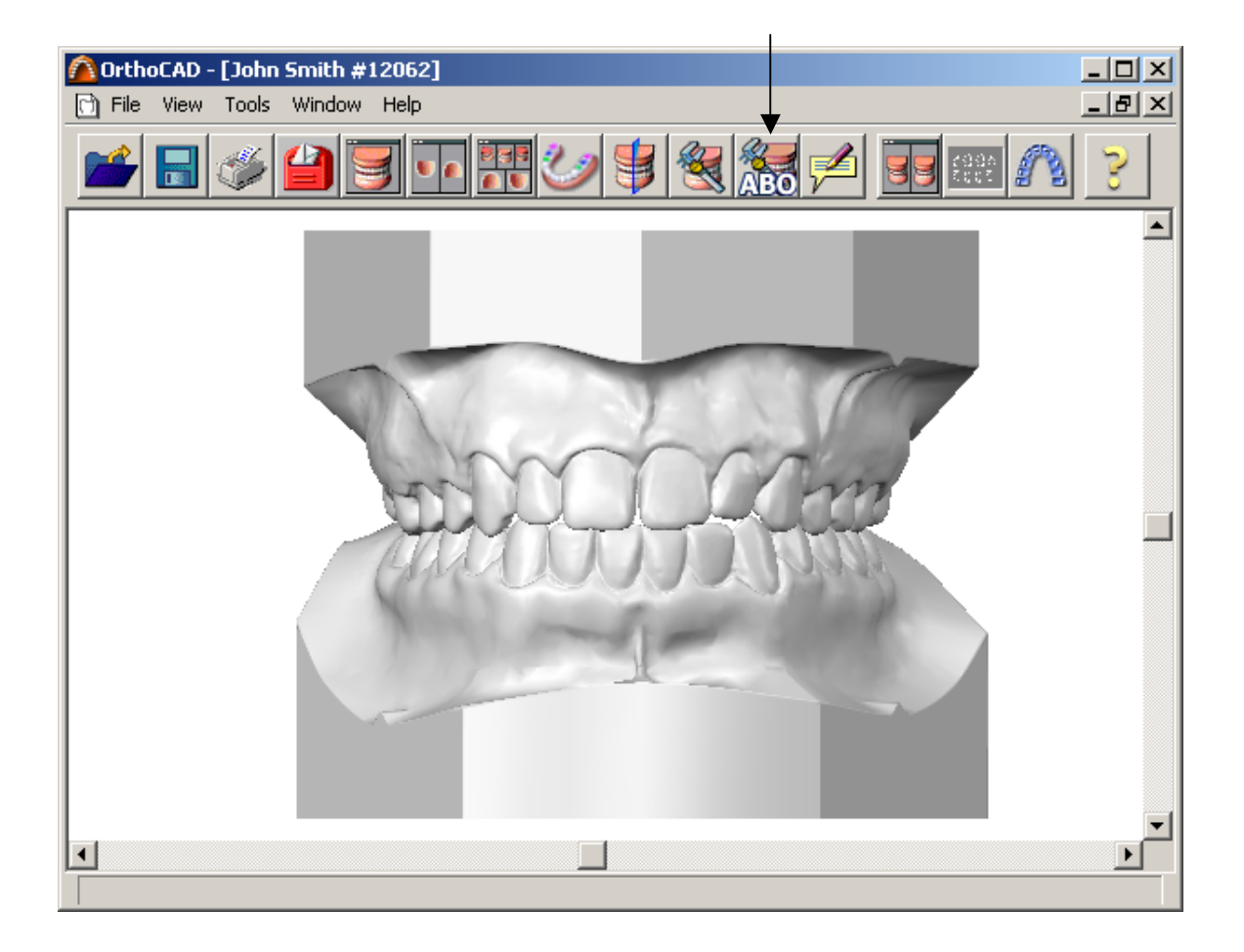

# <span id="page-4-0"></span>**Chapter 2: ABO Discrepancy Index Tool**

# **Intro to ABO DI**

These help pages describe how to use the OrthoCAD software to perform ABO Discrepancy Index measurements.

For detailed information regarding the DI scoring standard, refer to the ABO website:

www.americanboardortho.com/professionals/road\_to\_cert/phase\_iii/discrepancies.aspx

### **Sample ABO DI Scoring Sheet**

The example below shows the ABO DI Scoring Sheet as produced by the OrthoCAD system.

After you finish scoring the case using the **ABO DI Dialog**, you can then *preview*, print, email and save the scoring sheet.

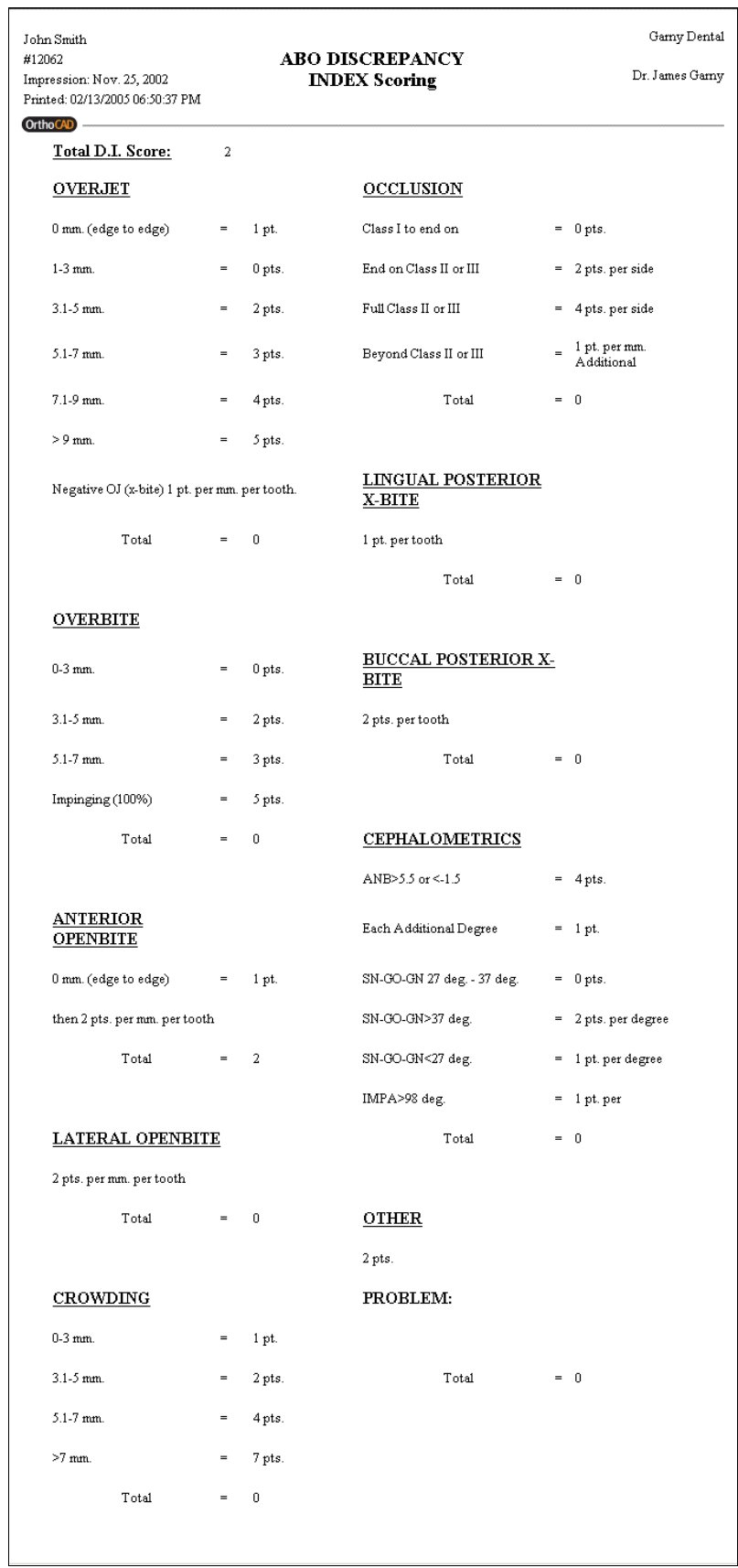

# <span id="page-6-0"></span>**Using ABO DI Dialog**

Using the Element List Tooth Diagram Colors DI Scoring Moving a Measurement Label Changing Appearance of Measurement Labels Deleting a Measurement

### **Using the Element List**

Click an element in the list to display the relevant tooth diagram.

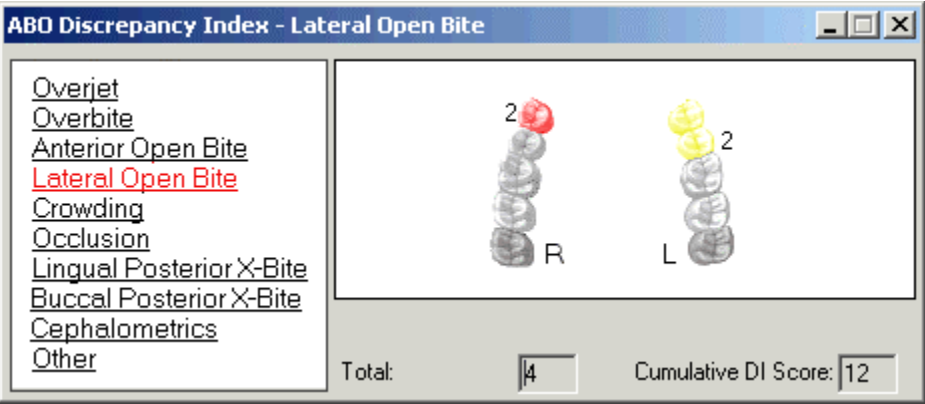

### **Tooth Diagram Colors**

#### **Red**

The active tooth.

#### **Yellow**

Teeth that have been measured. Click on a yellow tooth to display its measurement.

#### **White**

Teeth that have not yet been measured.

#### **Dark Gray**

Teeth that are missing, extracted or primary teeth (gray teeth are displayed for Set-Up models only).

#### **DI Scoring**

The following descriptions apply to all DI elements:

#### **Points**

If scoring points are to be added for a tooth, the value is displayed adjacent to the tooth. If no points are to be added, no value is displayed.

#### **Total**

The grading for the current element only (for example, Lateral Open Bite).

#### **Cumulative DI Score**

The cumulative DI score for the case.

#### **Moving a Measurement Label**

If a label is blocking your view, you can move it by dragging the small anchor with the mouse.

#### **Changing Appearance of Measurement Labels**

Use the Tool Prefs options to change label appearance.

#### **Deleting a Measurement**

Select a measurement either in the 3D model or in the dialog box. The selected measurement will turn red. Press the **Delete** key on the keyboard, or right-click and select the Delete command.

# <span id="page-8-0"></span>**Overjet**

Standard Overjet Measurement Advanced Overjet Measurement

#### **Standard Overjet Measurement**

Select a maxillary tooth in the tooth diagram. The tooth turns red in the diagram and the suggested cross-section plane is displayed in the right graphic window. The left graphic window displays the resulting cross section.

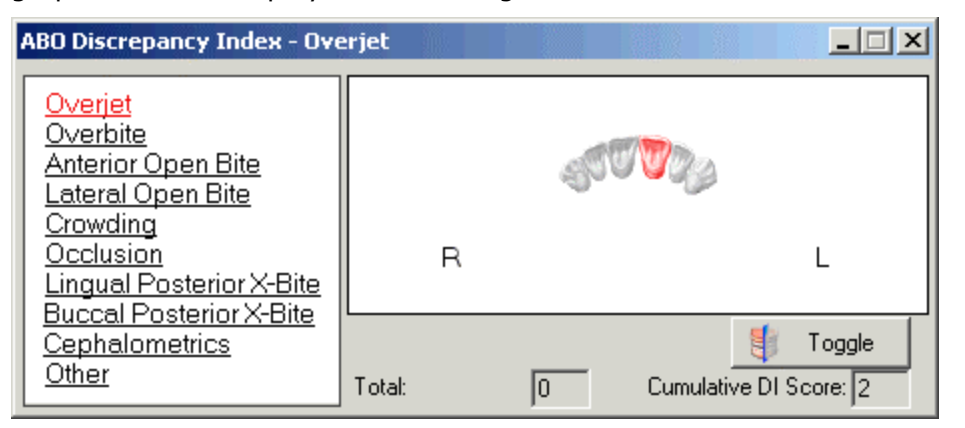

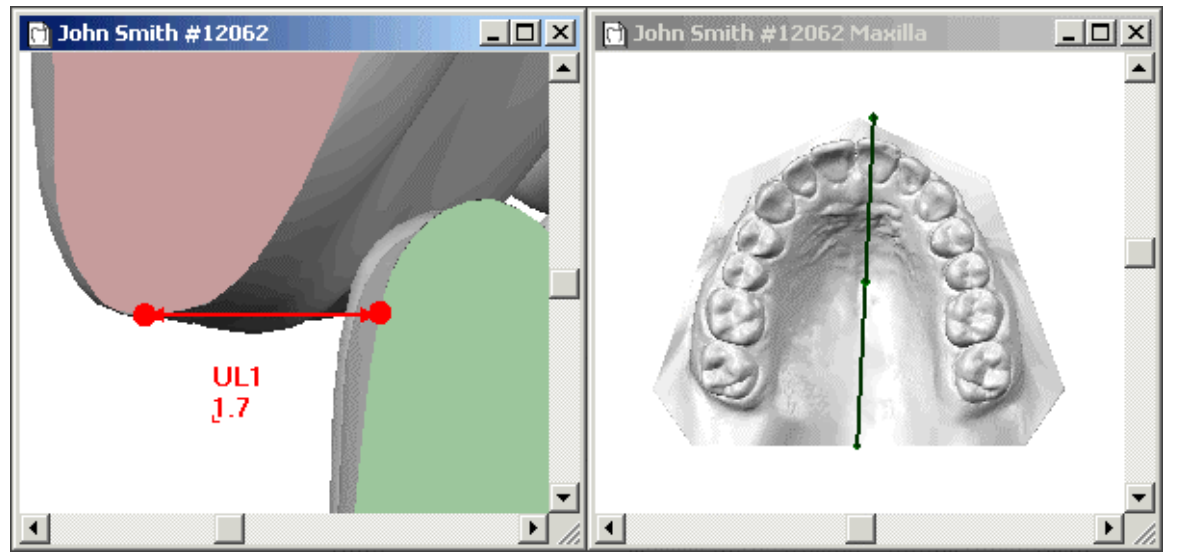

#### **Right Window:**

- Use the middle control point to move the entire cross-section plane.
- Use the outer control points to rotate the cross-section plane such that it intersects precisely with the maxillary reference point.

#### **Left Window:**

- Magnify the cross-section view as desired.
- Click once in red area and once in green area to create a measurement.
- Drag the control points to fine tune the measurement.
- Click the Toggle button to change the cross-section display (left/right/both).

#### **Advanced Overjet Measurement**

These advanced instructions relate to cases where the mandibular reference point needs to be moved off the cross-section plane, as shown in the example below.

**TIP** If you need to make an advanced overjet measurement, first create a standard overjet measurement as described above, and then proceed with the advanced instructions.

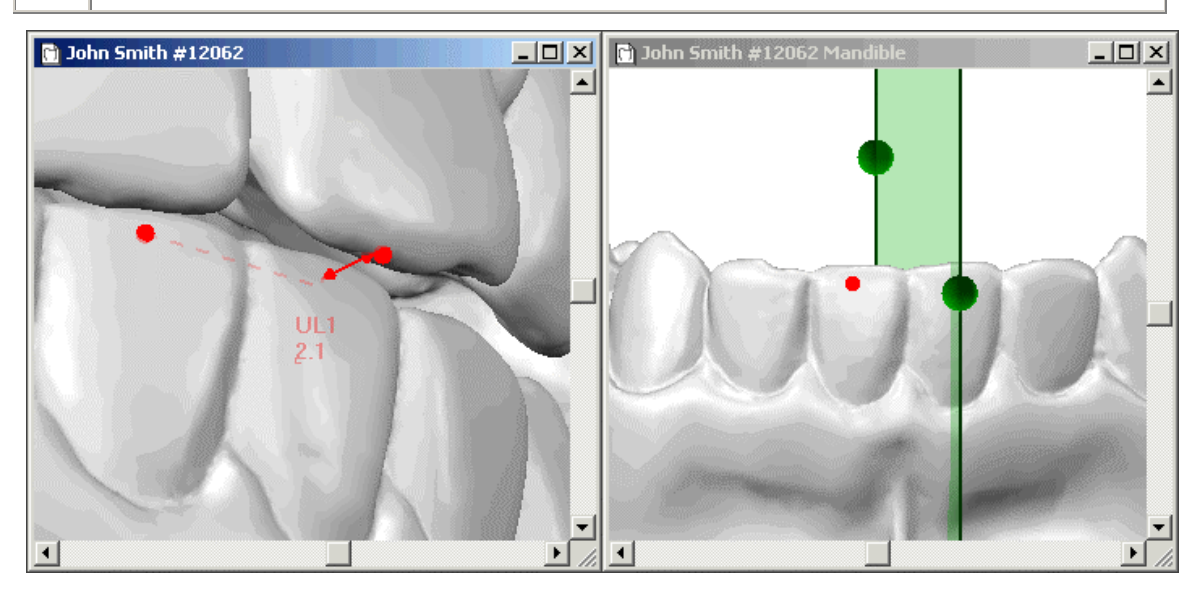

#### **Right Window:**

- . Use the View Control to display the mandible in the right-hand window.
- Hold down the ALT key and rotate the model to find the red control point on the cross-section plane.
- To move the control point off the plane, hold down the CTRL key and drag the control point to the desired location.

#### **Left Window:**

- The dotted red line shows the location of the control point.
- The solid red line displays the overjet measurement.
- Hold down the CTRL key and drag a control point to fine tune the measurement. (Dragging a control point without using the CTRL key will cause the control point to jump back onto the plane.)
- Click the Toggle button to change the cross-section display (left/right/both).

### <span id="page-10-0"></span>**Overbite**

Standard Overbite Measurement Advanced Overbite Measurement

#### **Standard Overbite Measurement**

Select a maxillary tooth in the tooth diagram. The tooth turns red in the diagram and the suggested cross-section plane is displayed in the right graphic window. The left graphic window displays the resulting cross section.

If the mandibular incisors are impinging on the palatal tissue, check the "Impinging" box.

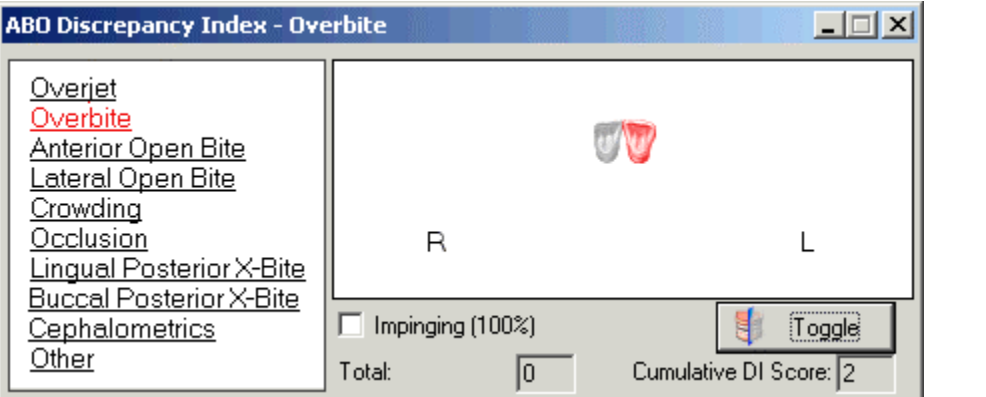

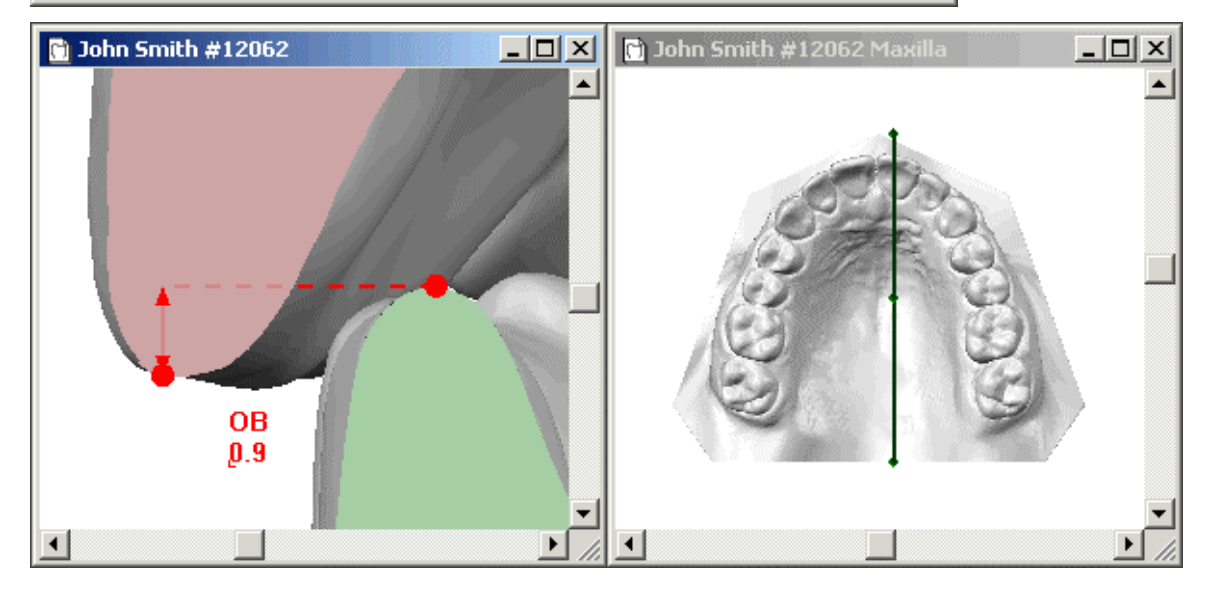

#### **Right Window:**

- Use the middle control point to move the entire cross-section plane.
- Use the outer control points to rotate the cross-section plane such that it intersects precisely with the maxillary reference point.

#### **Left Window:**

- Magnify the cross-section view as desired.
- Click once in red area and once in green area to create a measurement.
- Drag the control points to fine tune the measurement.
- Click the Toggle button to change the cross-section display (left/right/both).

#### **Advanced Overbite Measurement**

These advanced instructions relate to cases where the mandibular reference point needs to be moved off the cross-section plane, as shown in the example below.

**TIP** If you need to make an advanced overbite measurement, first create a standard overbite measurement as described above, and then proceed with the advanced instructions.

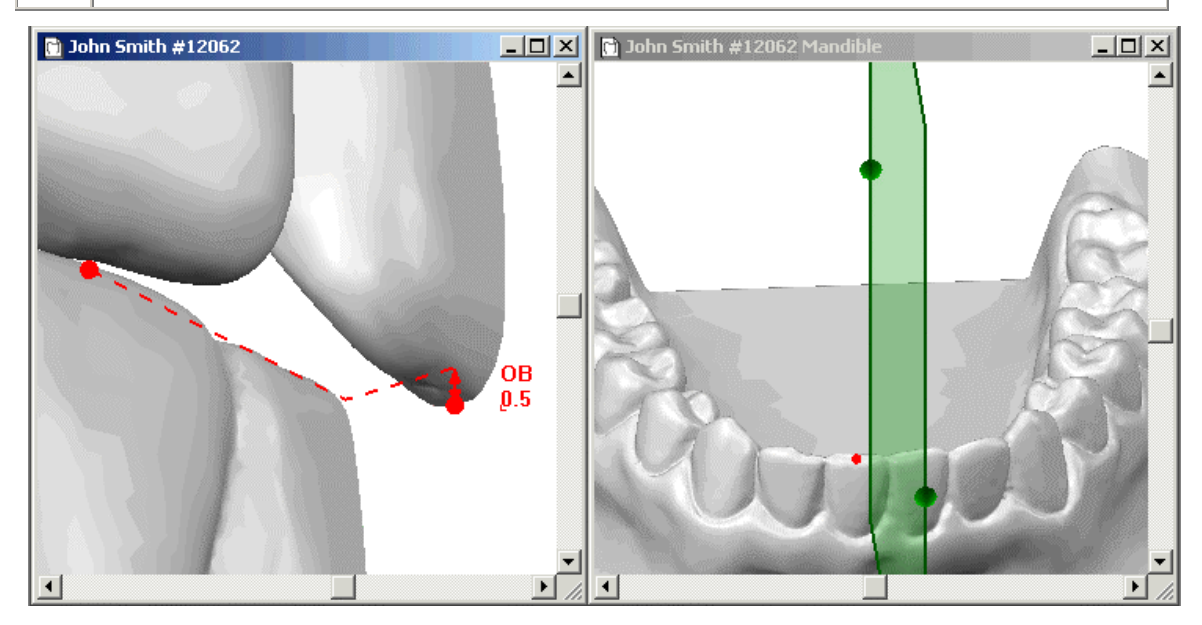

#### **Right Window:**

- Use the View Control to display the mandible in the right-hand window.
- Hold down the ALT key and rotate the model to find the red control point on the cross-section plane.
- To move the control point off the plane, hold down the **CTRL** button and drag the control point to the desired location.

#### **Left Window:**

- The dotted red line shows the location of the control point.
- The solid red line displays the overbite measurement.
- Hold down the CTRL key and drag a control point to fine tune the measurement. (Dragging a control point without using the CTRL key will cause the control point to jump back onto the plane.)
- Click the Toggle button to change the cross-section display (left/right/both).

# <span id="page-12-0"></span>**Anterior Open Bite**

#### **Instructions**

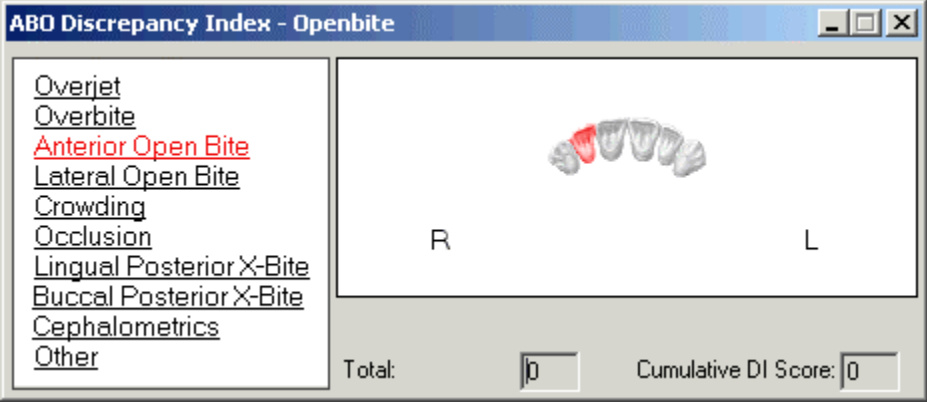

To measure Anterior Open Bite:

- In tooth diagram, select an anterior maxillary tooth in the diagram (it turns red).
- In 3D model, click on the relevant anterior maxillary tooth and then on the corresponding mandibular tooth.
- If necessary, fine tune the measurement by dragging control points.

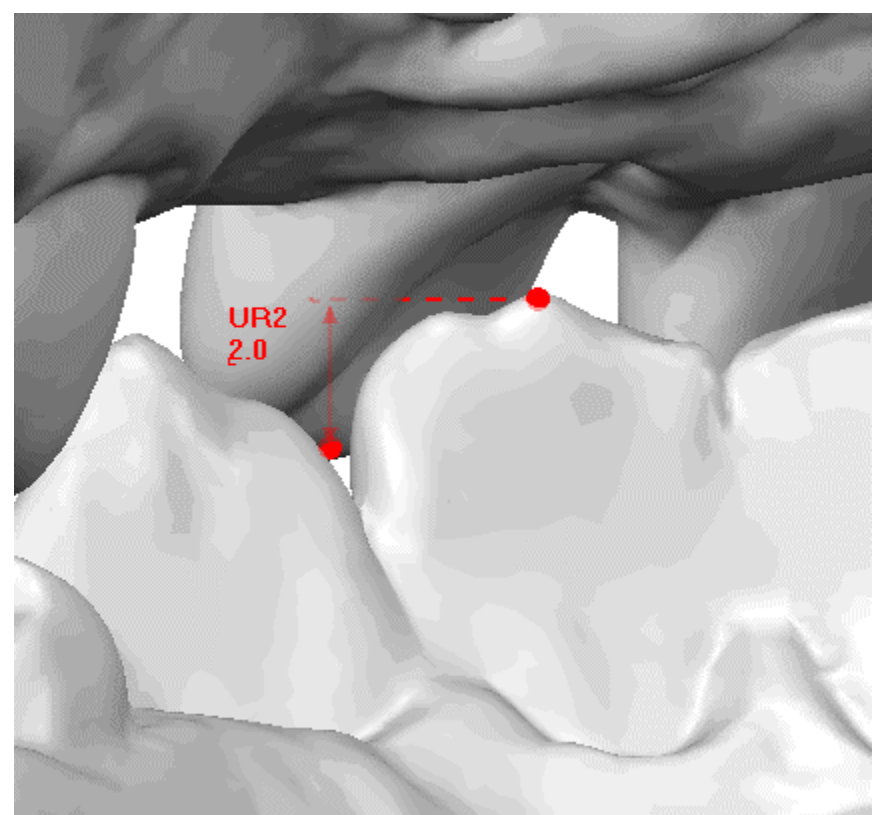

# <span id="page-13-0"></span>**Lateral Open Bite**

#### **Instructions**

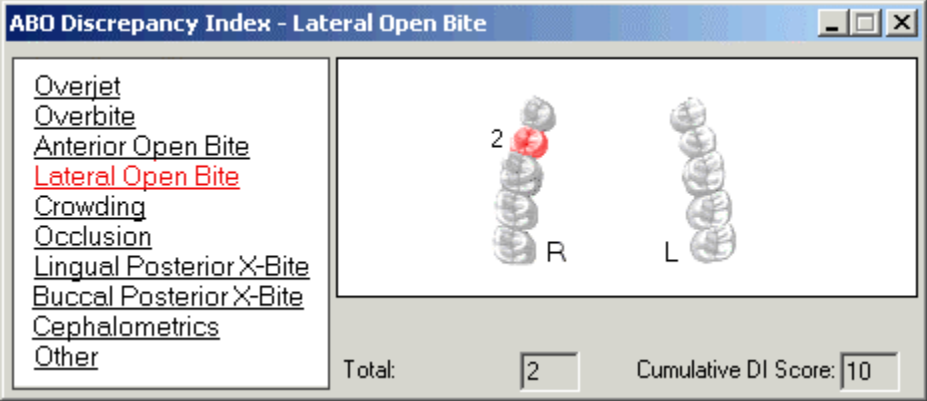

To measure Lateral Open Bite:

- In tooth diagram, select a maxillary tooth in the diagram (it turns red).
- In 3D model, click on the relevant maxillary tooth and then on the corresponding mandibular tooth.
- If necessary, fine tune the measurement by dragging control points.

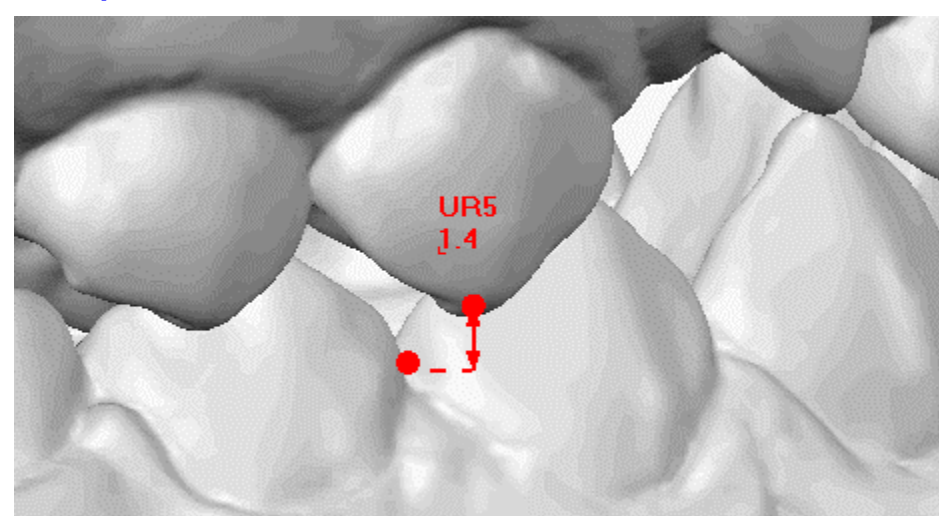

# <span id="page-14-0"></span>**Crowding**

#### **Instructions**

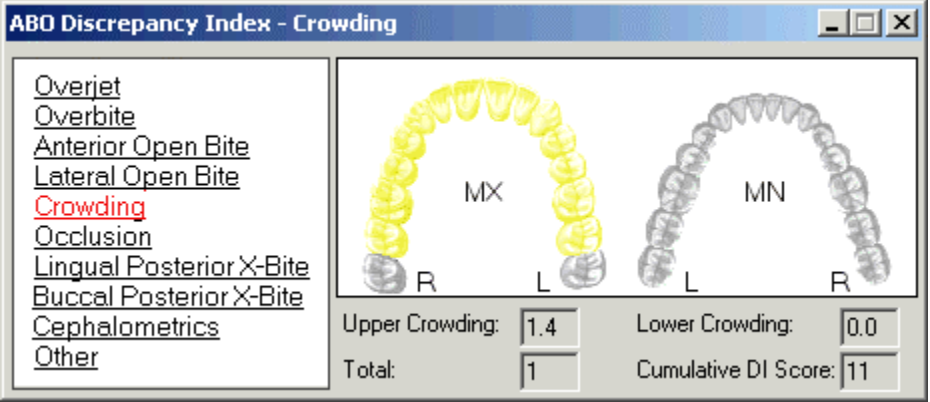

To measure Crowding:

- Select a tooth in the diagram.
- In 3D model, click once on the mesial point to begin the measurement and once on the distal point to complete.
- Drag control points to fine tune measurement.
- Repeat process for each tooth in both jaws. At the end of the process, all teeth in the diagram should be yellow, as shown below.
- Use wire control points to adjust the arches.

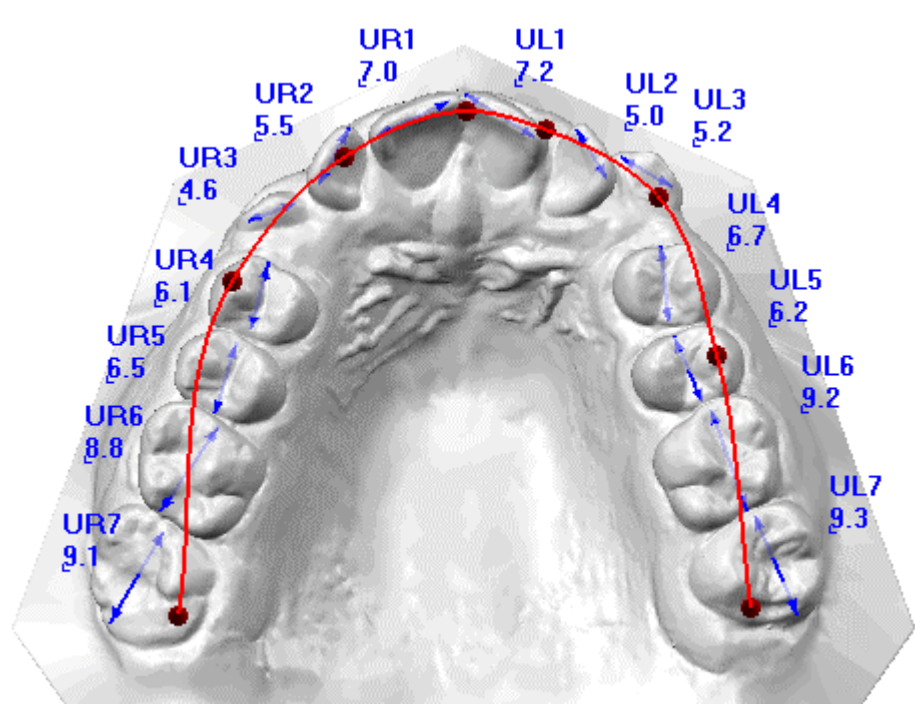

## <span id="page-15-0"></span>**Occlusion**

To display the Occlusion score, select the side (Right or Left) and then select the appropriate option. When switching sides, the view changes accordingly.

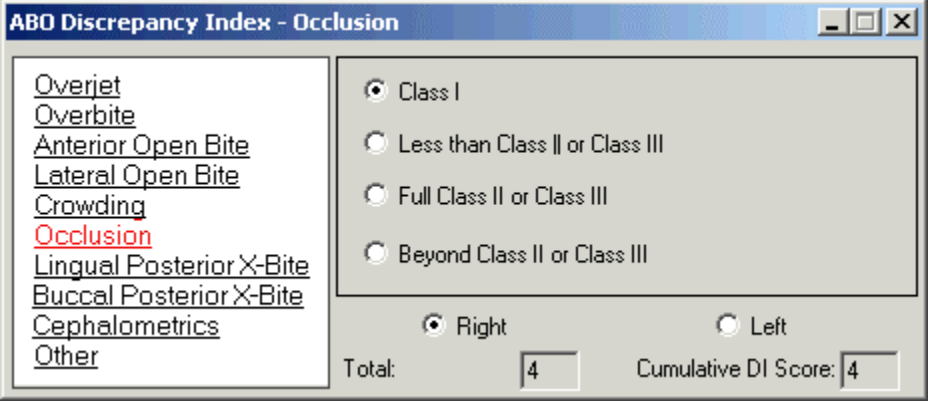

# **Lingual Posterior X-Bite**

To measure lingual posterior crossbite:

- Select a tooth in the diagram.
- If the tooth has a crossbite, select the "X-Bite" checkbox.
- Repeat for all teeth in diagram.

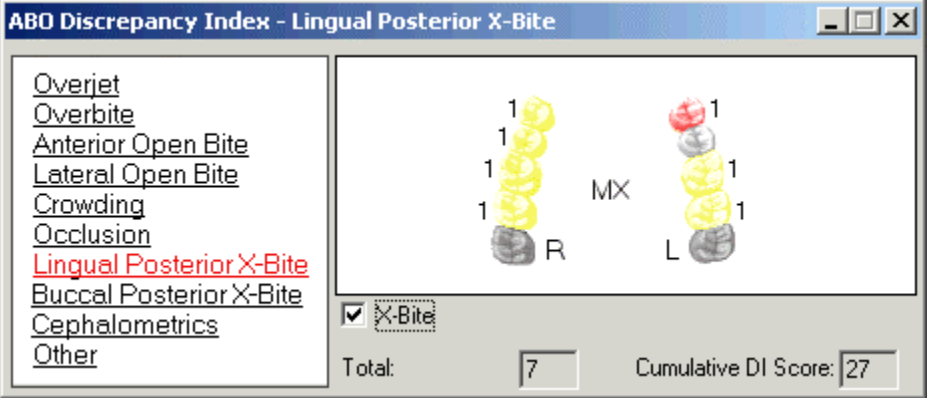

# <span id="page-16-0"></span>**Buccal Posterior X-Bite**

To measure buccal posterior crossbite:

- Select a tooth in the dialog.
- If the tooth has a crossbite, select the "X-Bite" checkbox.
- Repeat for all teeth in diagram.

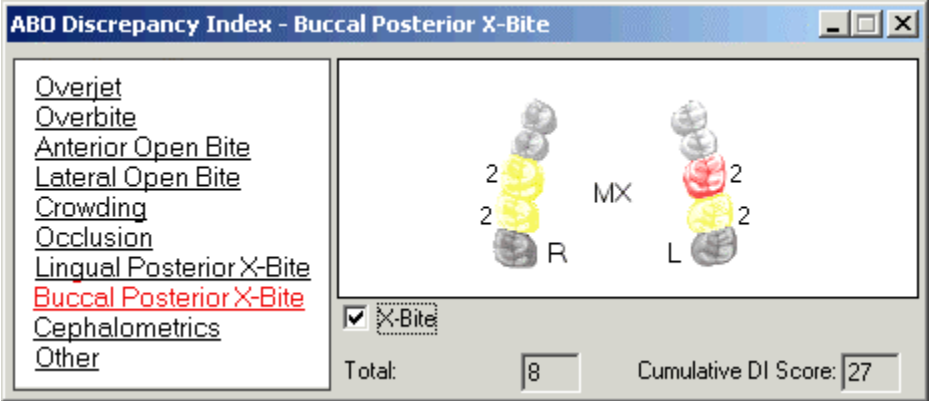

# **Cephalometrics**

To measure Cephalometrics, enter values in the fields and click the Submit button. If an angle was not filled, a value of N/A will appear. You can also type in "N/A" if you wish for a value to be ignored.

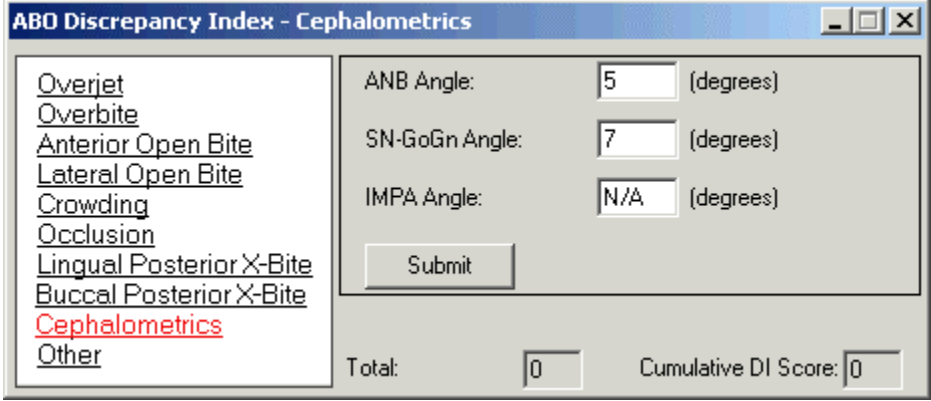

### <span id="page-17-0"></span>**Other**

Select one or more options if applicable. For each of the first three options, determine the number of occurrences in the model.

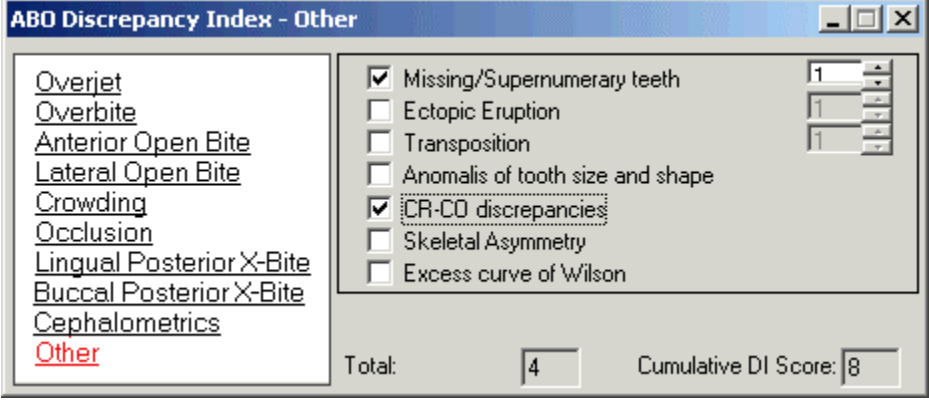

# **Previewing ABO DI Scoring**

#### **STEP 1**

Open a model and enter the ABO DI tool. Then open the File menu and select the **Print Preview** command. The Print Preview dialog is displayed.

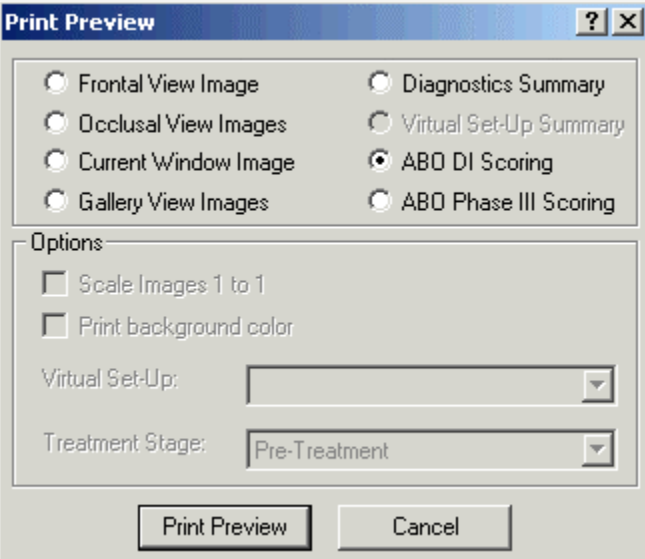

#### **STEP 2**

Select **ABO DI Scoring** and click **Print Preview** to preview scoring sheet.

# <span id="page-18-0"></span>**Printing ABO DI Scoring**

#### **STEP 1**

Open a model and enter the ABO DI tool. Next click on the print icon (or open the File menu and select the Print command). The Print dialog is displayed.

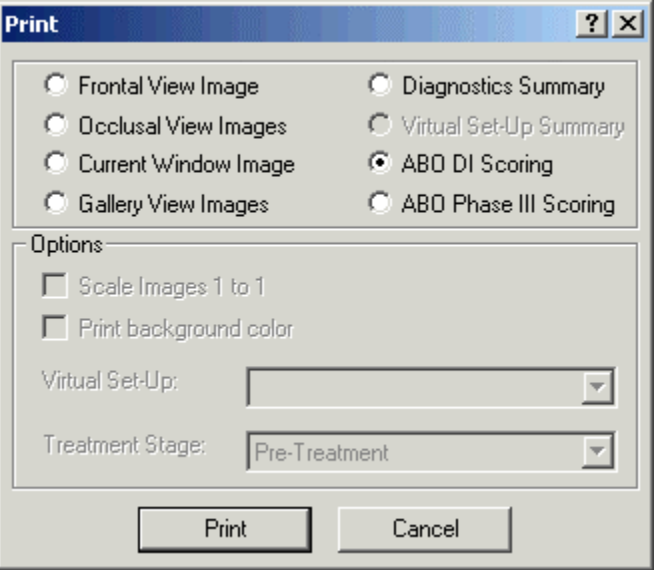

#### **STEP 2**

Select **ABO DI Scoring** and click **Print** to print out scoring sheet.

# <span id="page-19-0"></span>**E-mailing ABO DI Scoring**

#### **STEP 1**

Open a model and enter the ABO DI tool. Then click the Send E-mail icon (or open the File menu and select the Send E-mail command). The Send E-mail dialog is displayed.

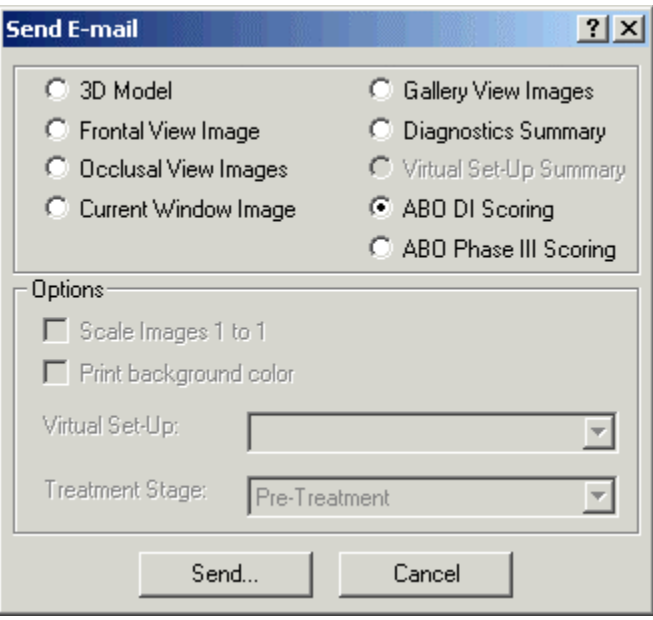

#### **STEP 2**

Select **ABO DI Scoring** and click **Send** to open an email window.

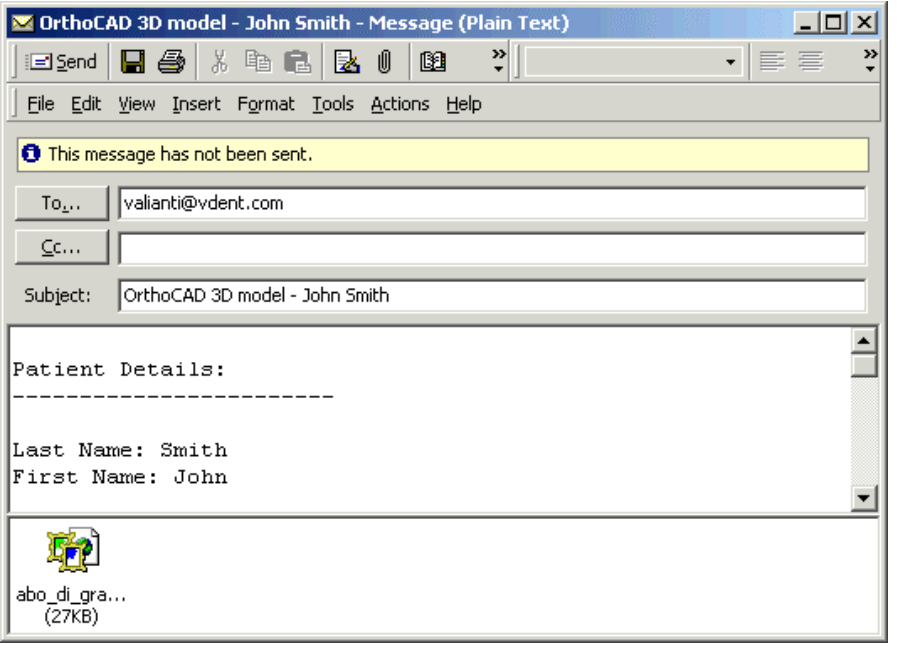

#### **STEP 3**

Enter an email address and click **Send** to send scoring sheet.

# <span id="page-20-0"></span>**Saving ABO DI Scoring in JPEG Files**

#### **STEP 1**

Open a model and enter the ABO DI tool. Then open the File menu and select the Save JPEG Images command. The Save JPEG Images dialog is displayed.

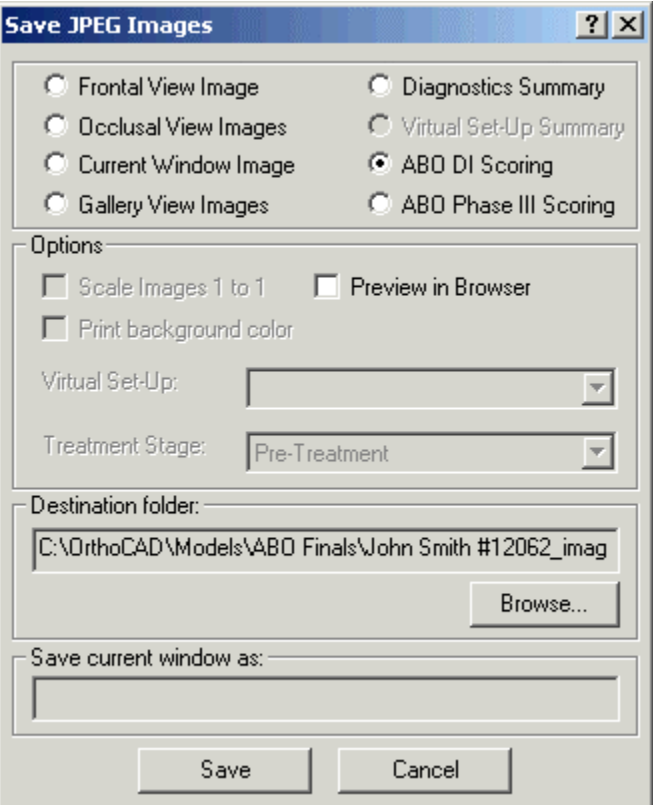

#### **STEP 2**

Select **ABO DI Scoring**, change the destination folder if desired, and click **Save** to save **scoring sheet**. (Select **Preview in Browser** to preview before save.)

# <span id="page-21-0"></span>**Chapter 3: ABO Phase III Tool**

### **Intro to ABO Phase III**

These help pages describe how to use the OrthoCAD software to perform ABO Phase III measurements.

For detailed information regarding the ABO Phase III standard, please consult the guide titled "Grading System for Dental Casts and Panoramic Radiographs" at:

www.americanboardortho.com/professionals/road\_to\_cert/phase\_iii/GradingSystem

# **Sample Phase III Scoring Sheet**

The example below shows the ABO Phase III Scoring Sheet as produced by the OrthoCAD system.

After you finish scoring the case using the ABO Phase III Dialog, you can then preview, print, email and save the scoring sheet.

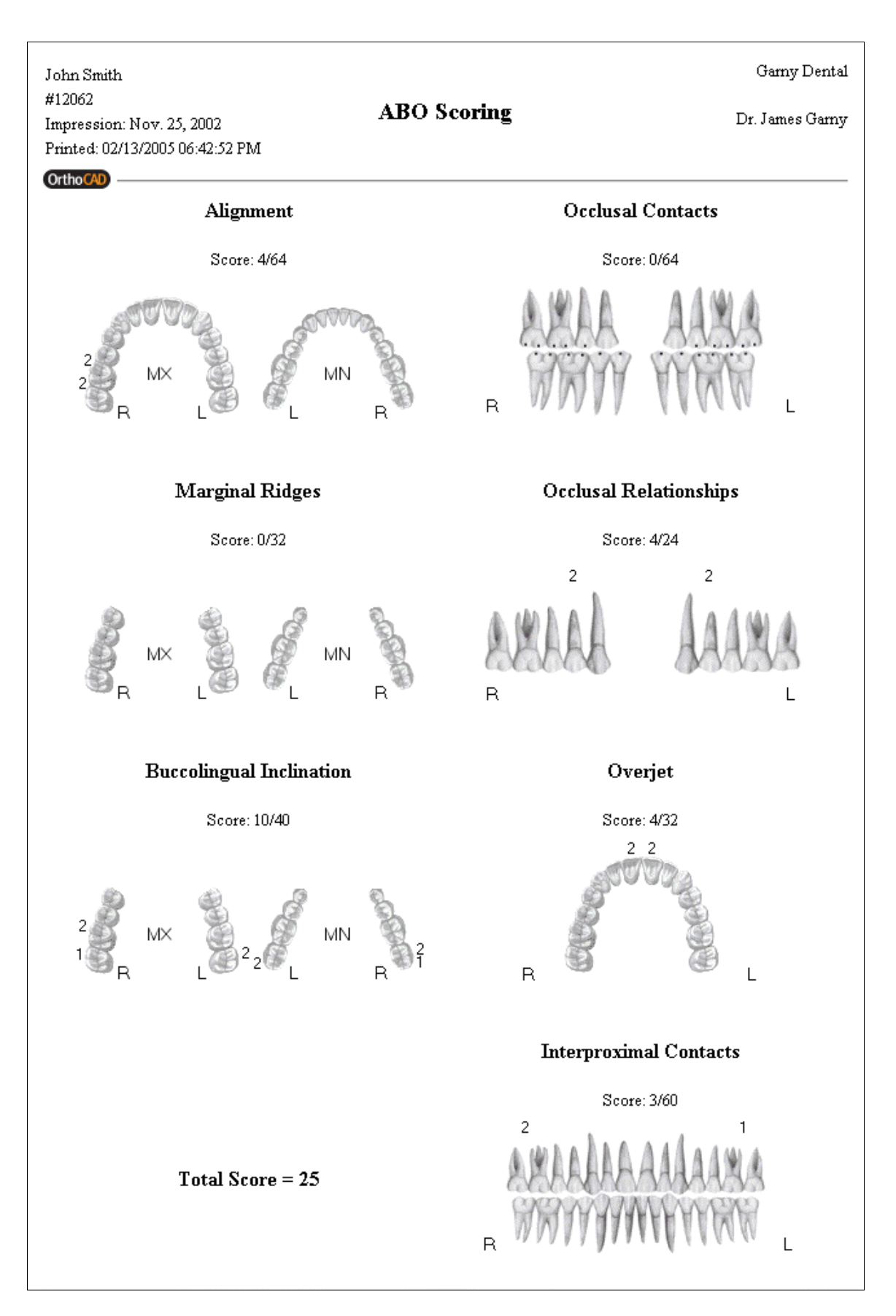

# <span id="page-23-0"></span>**Using ABO Phase III Dialog**

Tooth Diagram Colors Phase III Scoring Moving a Measurement Label Changing Appearance of Measurement Labels Deleting a Measurement

### **Tooth Diagram Colors**

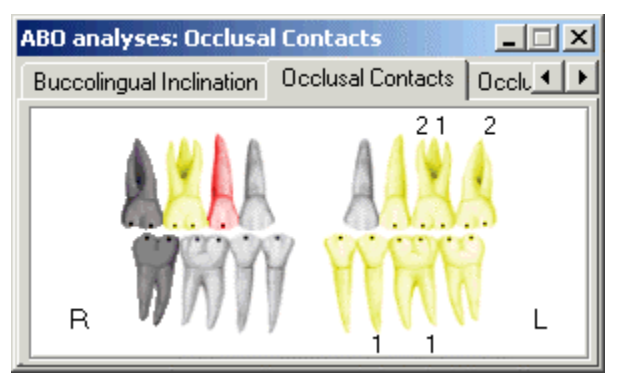

#### **Red**

The active tooth.

#### **Yellow**

Teeth that have been measured. Click on a yellow tooth to display its measurement.

#### **White**

Teeth that have not yet been measured.

#### **Dark Gray**

Teeth that are missing, extracted or primary teeth (gray teeth are displayed for Set-Up models only)

#### **Phase III Scoring**

#### **Points**

If scoring points are to be added for a tooth, the value is displayed adjacent to the tooth. If no points are to be added, no value is displayed.

#### **Moving a Measurement Label**

If a label is blocking your view, you can move it by dragging the small anchor with the mouse.

#### **Changing Appearance of Measurement Labels**

Use the Tool Prefs options to change label appearance.

#### **Deleting a Measurement**

Select a measurement either in the 3D model or in the dialog box. The selected measurement will turn red. Press the **Delete** key on the keyboard, or right-click and select the Delete command.

# <span id="page-24-0"></span>**Alignment Tab**

### **Instructions**

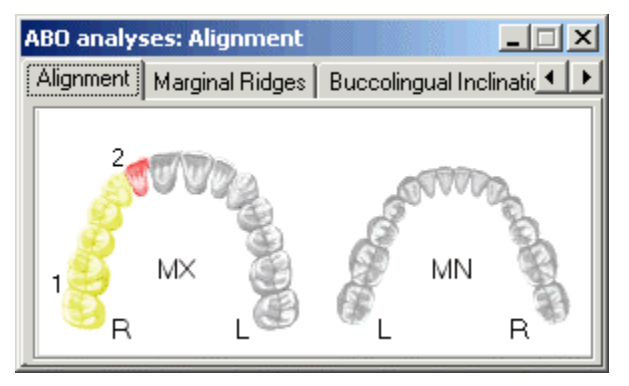

#### **STEP 1**

In the Alignment tab, click on that tooth for which you want to make a measurement.

#### **STEP 2**

In the 3D model, click once to indicate the spot where you want to begin the measurement, and then click again to indicate the spot where you want to complete the measurement.

#### **STEP 3**

To fine-tune the measurement, drag either end of the measurement line to a new location.

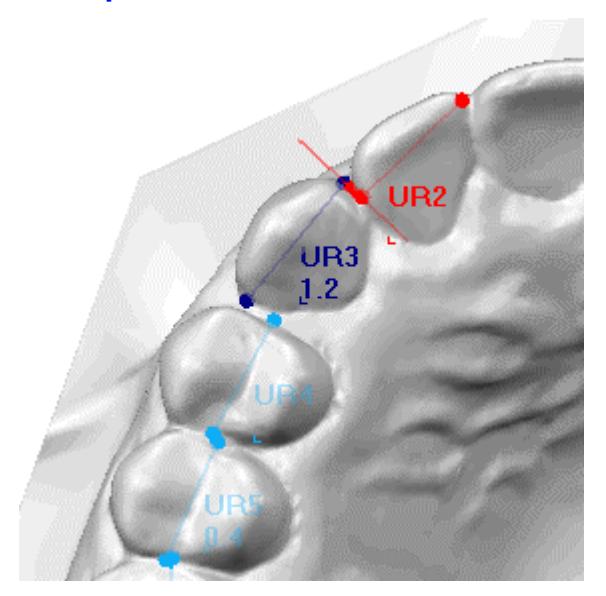

# <span id="page-25-0"></span>**Marginal Ridges Tab**

#### **Instructions**

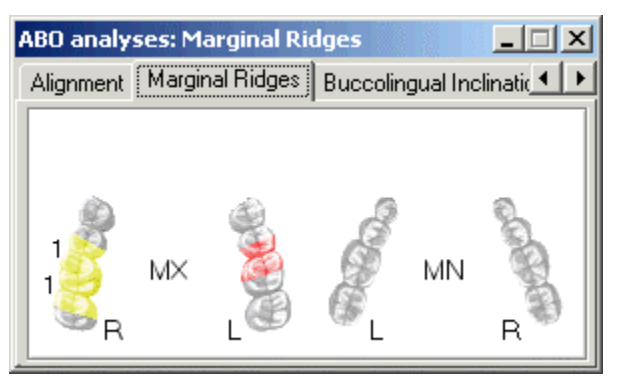

#### **STEP 1**

In the Marginal Ridges tab, click on that side of a tooth where you wish to make a measurement.

#### **STEP 2**

In the 3D model, click the spot on the tooth where you want to begin the marginal ridge measurement, and then click the spot on the second tooth where you wish to complete the measurement.

#### **STEP 3**

To fine-tune the measurement, drag either end of the measurement line to a new location.

**TIP** Tilt the model from the original occlusal view to gain a different perspective on the marginal ridge.

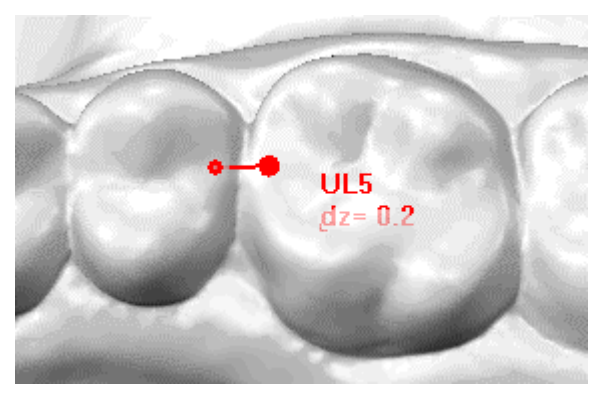

# <span id="page-26-0"></span>**Buccolingual Inclination Tab**

Instructions for a Maxilla Measurement Example of a Maxilla Measurement

Instructions for a Mandible Measurement Example of a Mandible Measurement

#### **Instructions for a Maxilla Measurement**

**NOTE** The Transverse Discrepancy option becomes active for the maxillary second molar only. Selecting this option will effect scoring according to the ABO standards.

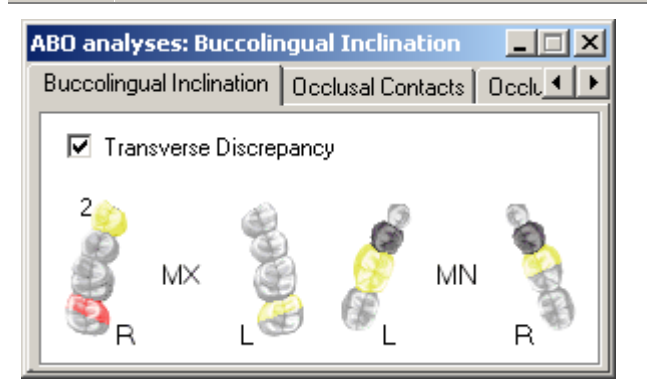

#### **STEP 1: Select Tooth**

In the Buccolingual Inclination tab, select the tooth you wish to measure. For molars, select the mesial or distal cusps.

#### **STEP 2: Define Plane**

Click on the lingual cusp of the selected tooth and then click on the same lingual cusp in the opposite side of the mouth. A red plane is displayed to indicate the occlusal surface between the right and left teeth. To fine tune the position of the plane, you can relocate the two control points which mark the lingual cusps.

#### **STEP 3: Finish Measurement**

To complete the measurement, drag the third control point onto the buccal cusp of the selected tooth.

#### **STEP 4: Select Opposite Tooth**

In the Buccolingual Inclination tab, select the same tooth (or half tooth) in the opposite side of the mouth. By default, the plane you defined in STEP 2 is now displayed. If you fine tune the position of the plane, it will NOT effect the plane and measurement you made in STEP 2.

#### **STEP 5: Finish Measurement**

To complete the measurement, drag the third control point onto the buccal cusp of the selected tooth.

### **Example of a Maxilla Measurement**

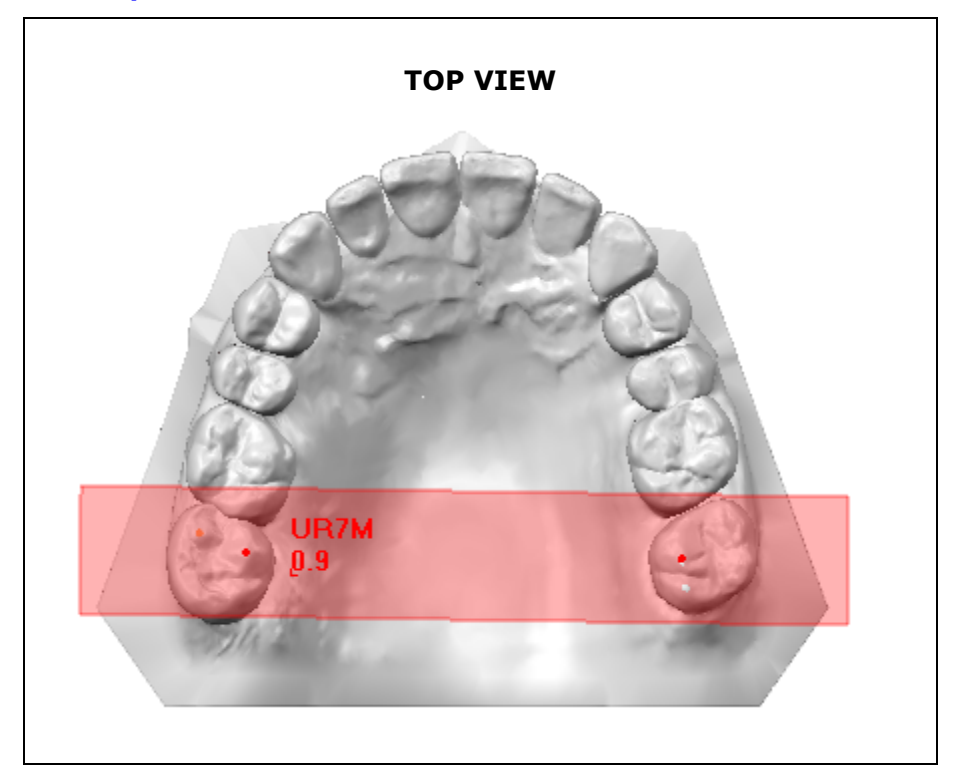

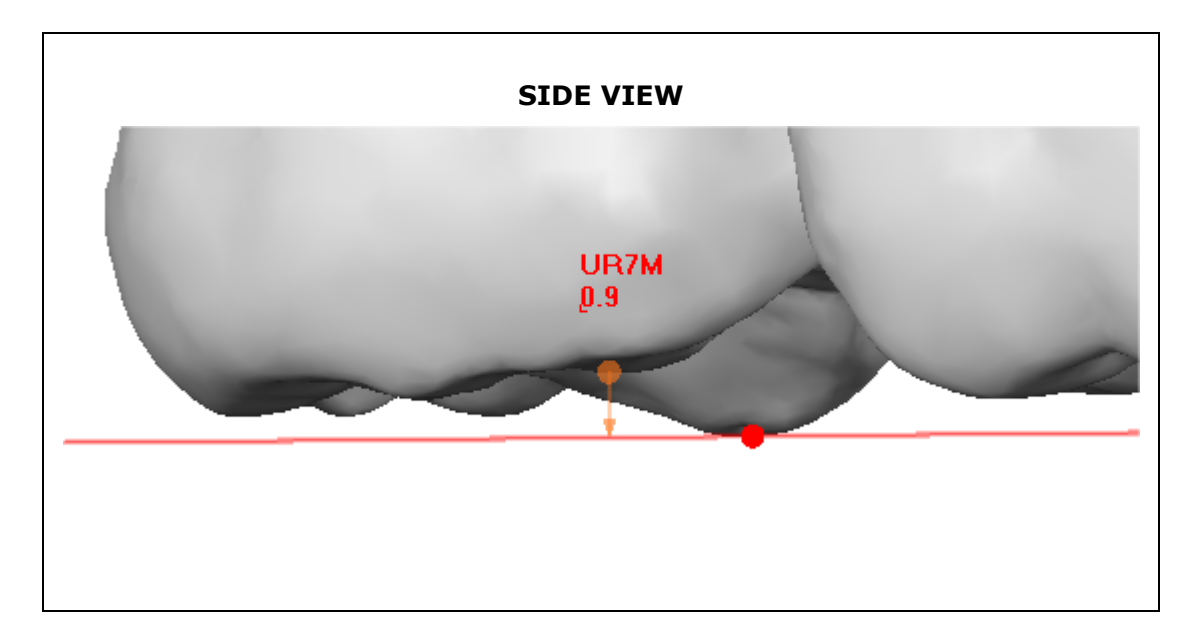

#### **Instructions for a Mandible Measurement**

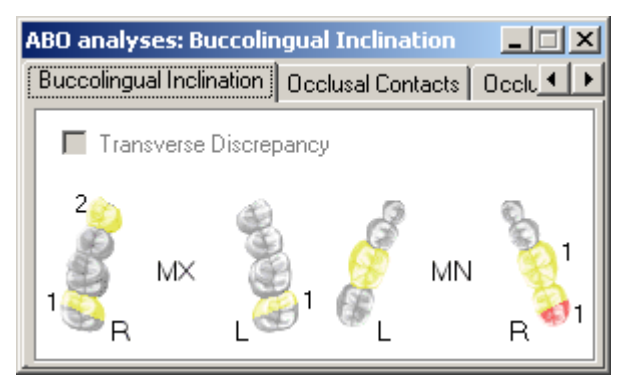

#### **STEP 1: Select Tooth**

In the Buccolingual Inclination tab, select the tooth you wish to measure. For molars, select the mesial or distal cusps.

#### **STEP 2: Define Plane**

Click on the buccal cusp of the selected tooth and then click on the same buccal cusp in the opposite side of the mouth. A red plane is displayed to indicate the occlusal surface between the right and left teeth. To fine tune the position of the plane, you can relocate the two control points which mark the buccal cusps.

#### **STEP 3: Finish Measurement**

To complete the measurement, drag the third control point onto the lingual cusp of the selected tooth.

#### **STEP 4: Select Opposite Tooth**

In the Buccolingual Inclination tab, select the same tooth (or half tooth) in the opposite side of the mouth. By default, the plane you defined in STEP 2 is now displayed. If you fine tune the position of the plane, it will NOT effect the plane and measurement you made in STEP 2.

#### **STEP 5: Finish Measurement**

To complete the measurement, drag the third control point onto the lingual cusp of the selected tooth.

### **Example of a Mandible Measurement**

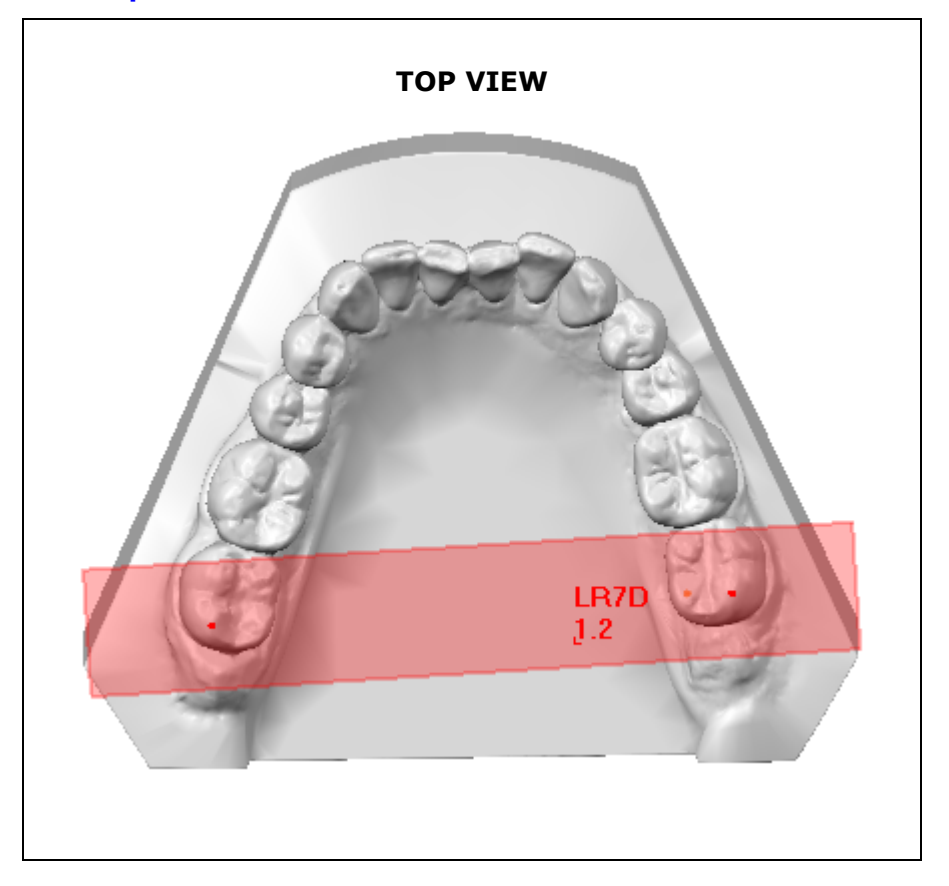

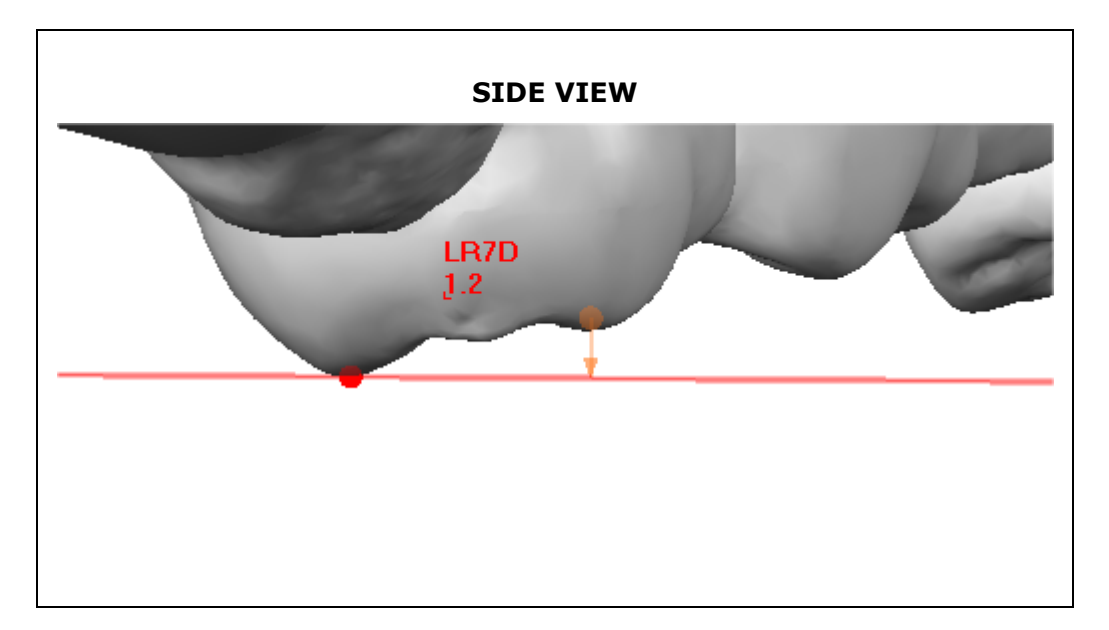

# <span id="page-30-0"></span>**Occlusal Contacts Tab**

#### **Instructions**

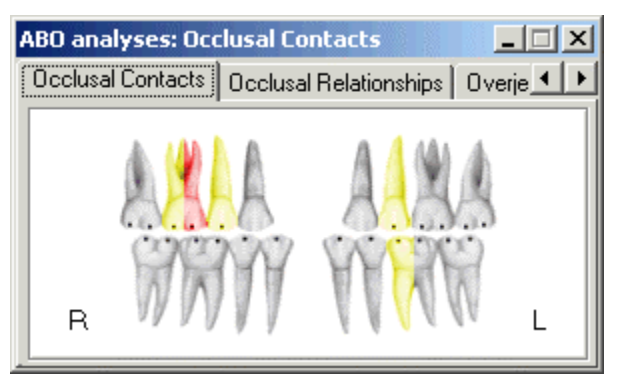

#### **STEP 1**

In the Occlusal Contacts tab, select the tooth (or tooth side) for which you wish to make a measurement. The system will present an initial cross-section position.

#### **STEP 2**

In the right-hand window, drag the cross-section line to the desired position using the middle control point. Use the two outer control points to rotate the cross section line.

#### **STEP 3**

In the left-hand window, click once in the upper jaw and once in the lower jaw to make your measurement.

#### **STEP 4**

In the left-hand window, drag the vertical measurement line to the left or right to place it in the desired position on the selected plane.

**TIP** Rotate and magnify the left-hand window to gain a better viewing angle of the resulting cross section.

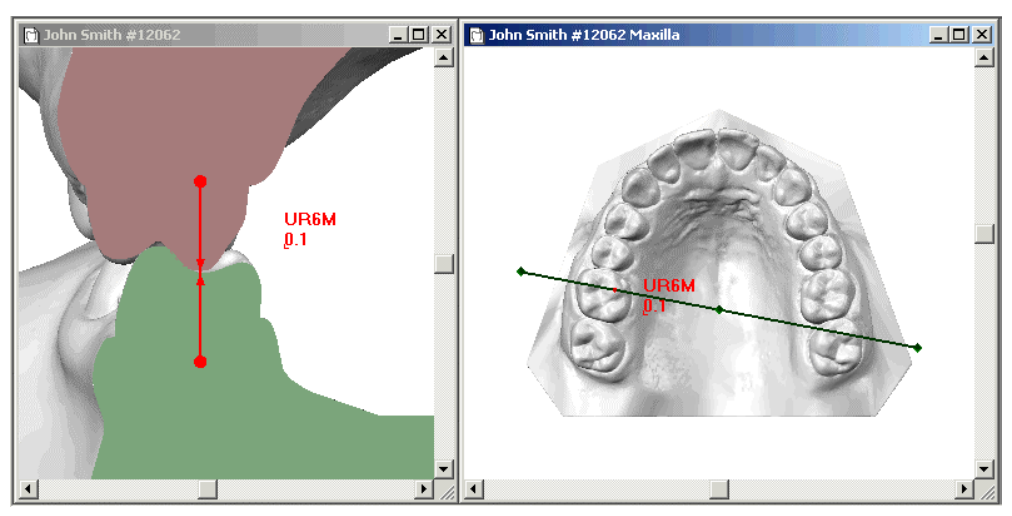

# <span id="page-31-0"></span>**Occlusal Relationships Tab**

#### **Instructions**

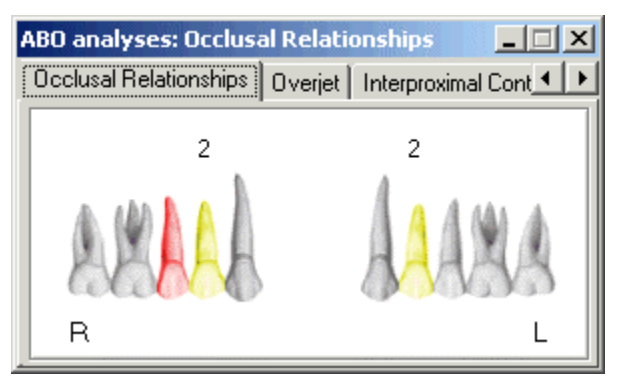

#### **STEP 1**

In the Occlusal Relationships tab, select that tooth (or tooth side) for which you want to make a measurement.

#### **STEP 2**

In the 3D model, click on the cusp edge of the maxillary tooth.

#### **STEP 3**

Click on the appropriate interproximal area in the mandible to complete the measurement.

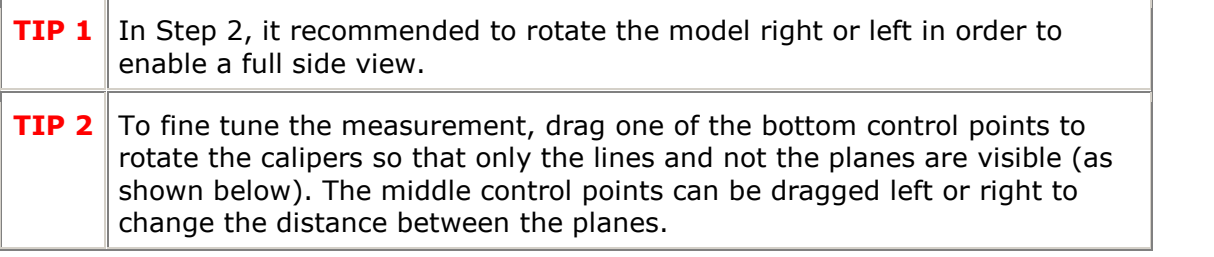

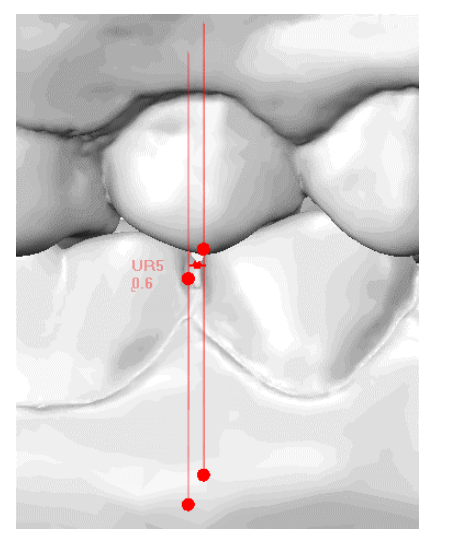

# <span id="page-32-0"></span>**Overjet Tab**

#### **Instructions**

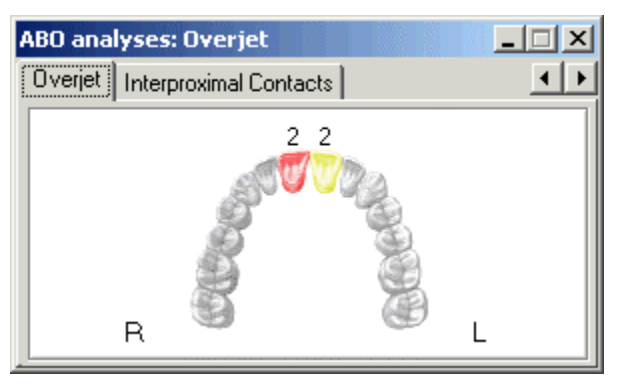

#### **STEP 1**

In the Overjet tab, select that tooth (or tooth side) for which you wish to make a measurement. The system will display an initial cross-section position.

#### **STEP 2**

In the right-hand window, drag the cross-section line to the correct position using the middle control point. Use the outer control points to rotate the cross-section line as desired.

#### **STEP 3**

In the left-hand window, click once in the upper jaw and once in the lower jaw to make your measurement.

#### **STEP 4**

In the left-hand window, drag the measurement line to the left or right to place it in the desired position on the selected plane.

**TIP** Rotate and magnify the left-hand window to secure a better viewing angle of the resulting cross section.

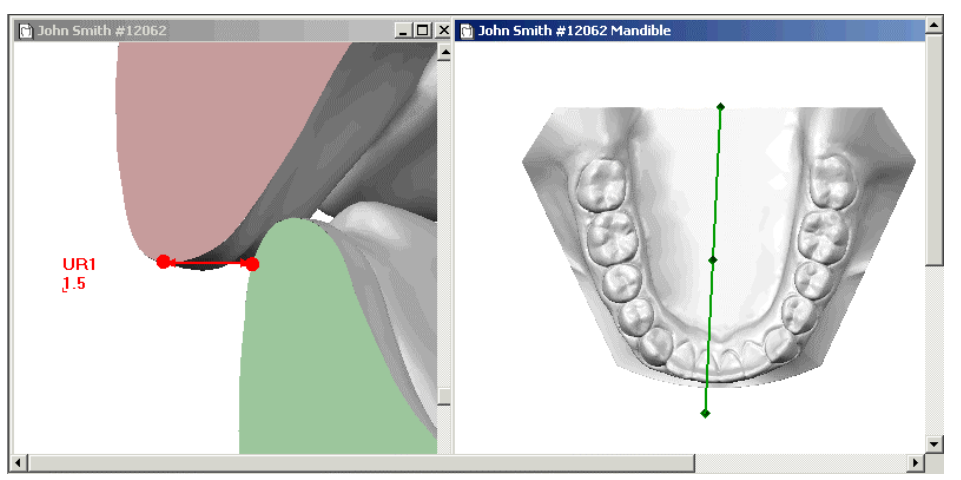

# <span id="page-33-0"></span>**Interproximal Contacts Tab**

#### **Instructions**

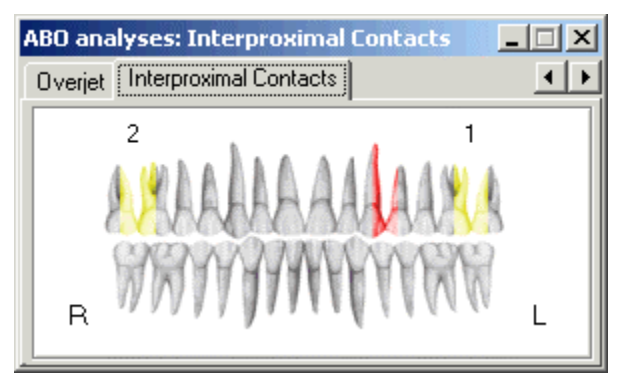

#### **STEP 1**

In the Interproximal Contacts tab, click on that side of a tooth where you wish to make a measurement.

#### **STEP 2**

In the 3D model, click the spot where you want to begin the measurement, and then click the spot where you wish to complete the measurement.

#### **STEP 3**

Drag the two middle control points to adjust the width between the planes. Use the top and bottom control points to rotate the calipers horizontally and vertically.

**TIP** The correct measurement position is to view the calipers directly from above so that only the caliper lines but not the planes are visible (as shown below).

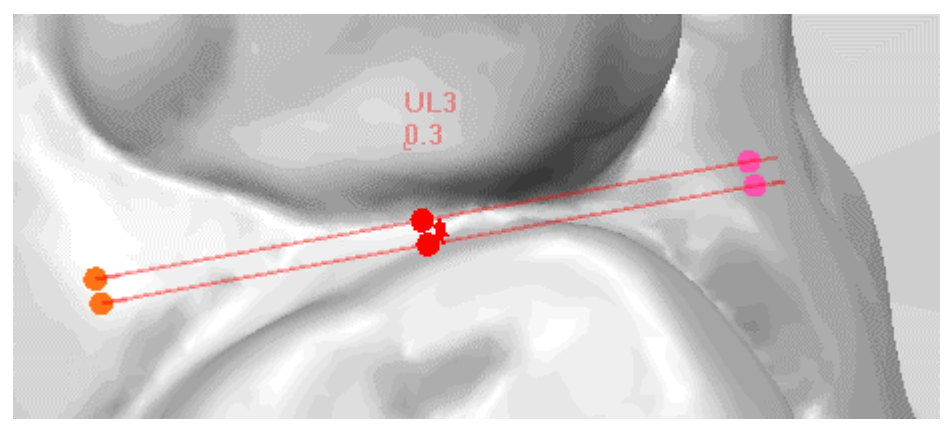

# <span id="page-34-0"></span>**Previewing ABO Phase III Scoring**

#### **STEP 1**

Open a model and enter the ABO tool. Then open the File menu and select the **Print Preview** command. The Print Preview dialog is displayed.

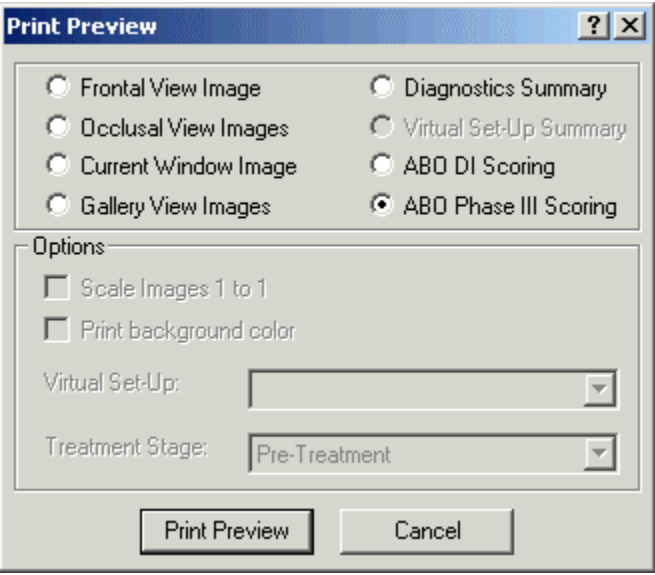

#### **STEP 2**

Select **ABO Phase III Scoring** and click **Print Preview** to preview scoring sheet.

# <span id="page-35-0"></span>**Printing ABO Phase III Scoring**

#### **STEP 1**

Open a model and enter the ABO tool. Then click the Print icon (or open the File menu and select the **Print** command). The Print dialog is displayed.

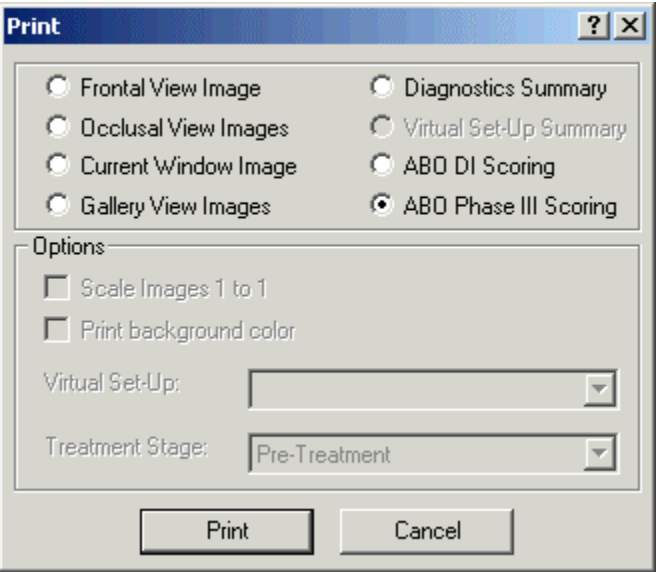

#### **STEP 2**

Select **ABO Phase III Scoring** and click **Print** to print scoring sheet.

# <span id="page-36-0"></span>**E-mailing ABO Phase III Scoring**

### **STEP 1**

Open a model and enter the ABO tool. Then click the Send E-mail icon (or open the File menu and select the Send E-mail command). The Send E-mail dialog is displayed.

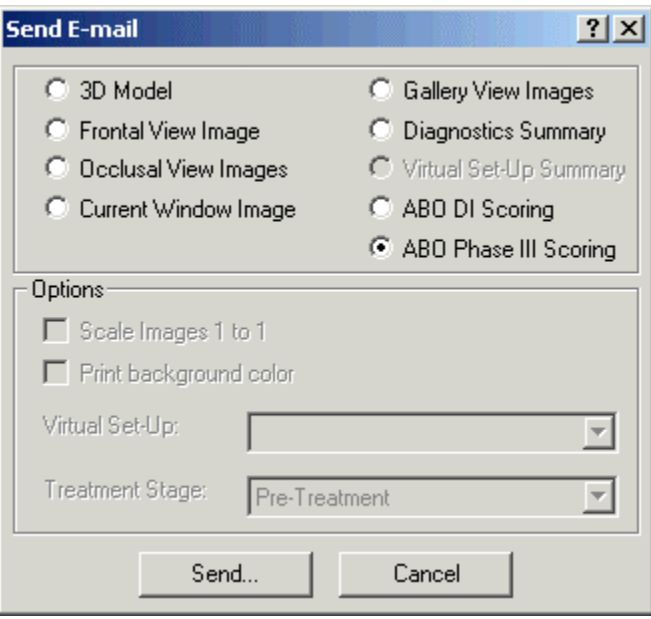

#### **STEP 2**

Select **ABO Phase III Scoring** and click **Send**. A message window will open.

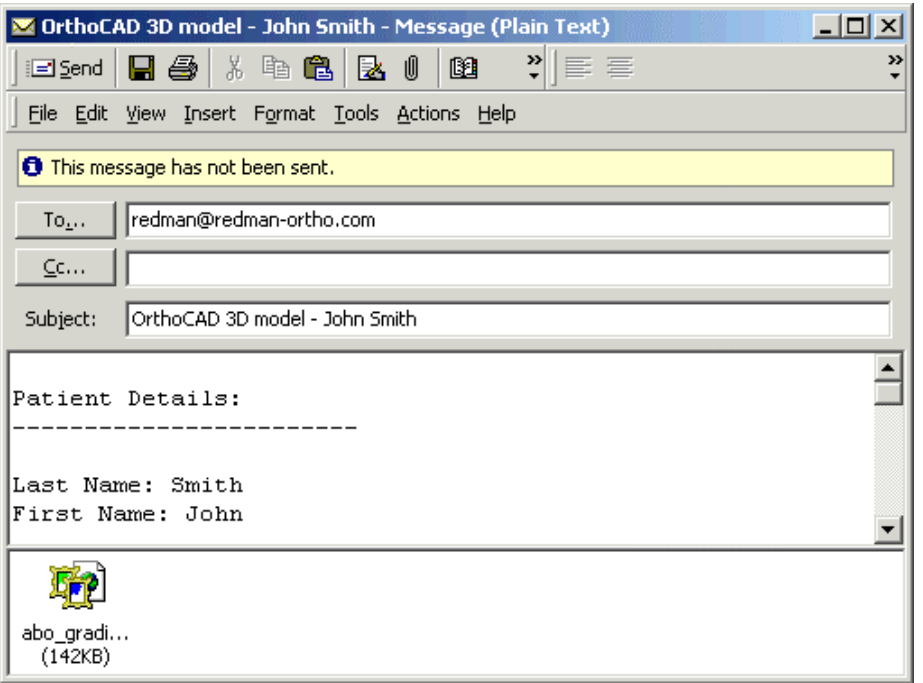

#### **STEP 3**

Enter an e-mail address and click **Send** to send scoring sheet.

# <span id="page-37-0"></span>**Saving ABO Phase III Scoring in JPEG Files**

#### **STEP 1**

Open a model and enter the ABO tool. Then open the File menu and select the Save JPEG Images command. The Save JPEG Images dialog is displayed.

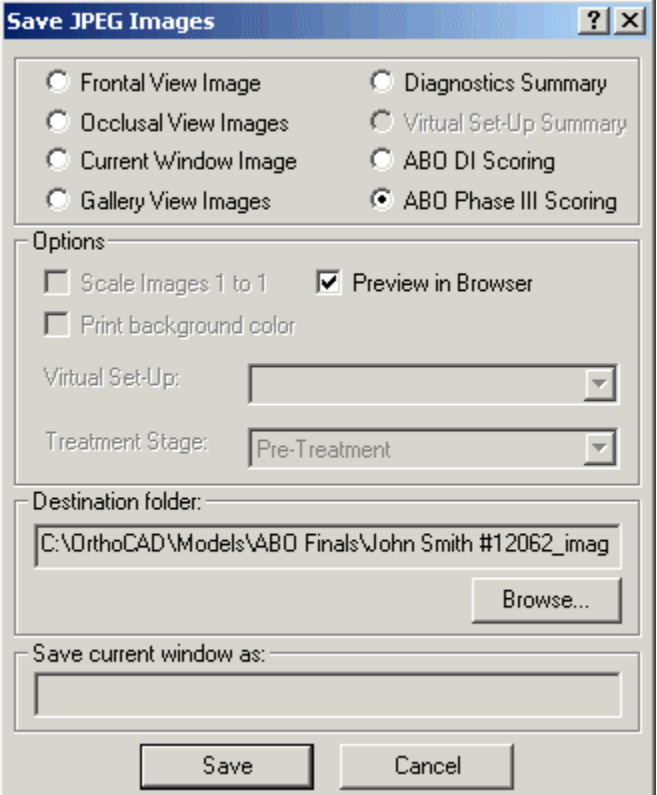

#### **STEP 2**

Select **ABO Phase III Scoring**, change the destination folder if desired, and click **Save** to save the scoring sheet. (Select **Preview in Browser** to preview before save.)